## **Google** for Education

Spring 2024 発行元 : Google for Education 監修 編著 制作 佐藤和紀 信州大学教育学部 准教授 泰山裕 三井一希 BASE\_C 中京大学教養教育研究院 教授 山梨大学教育学部 准教授

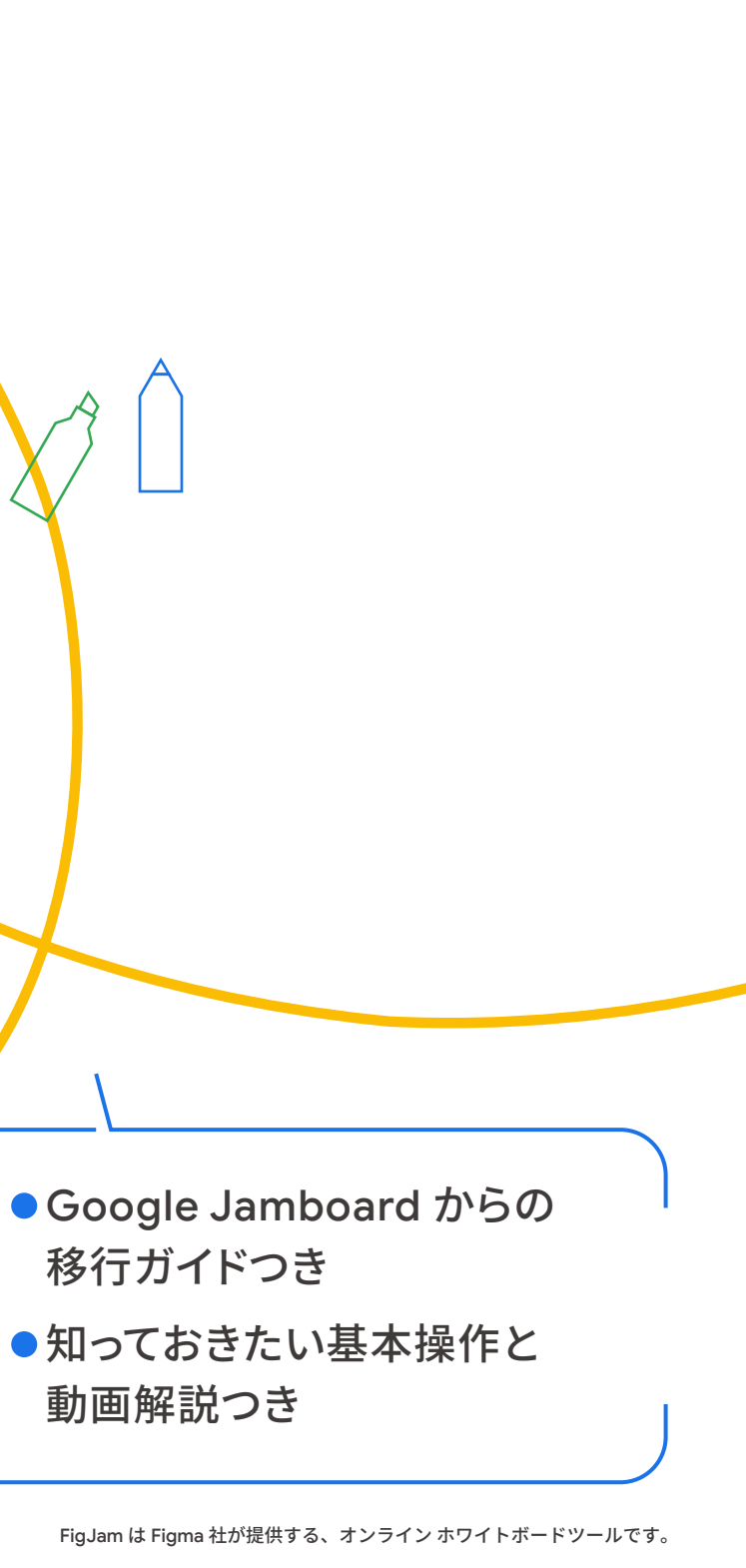

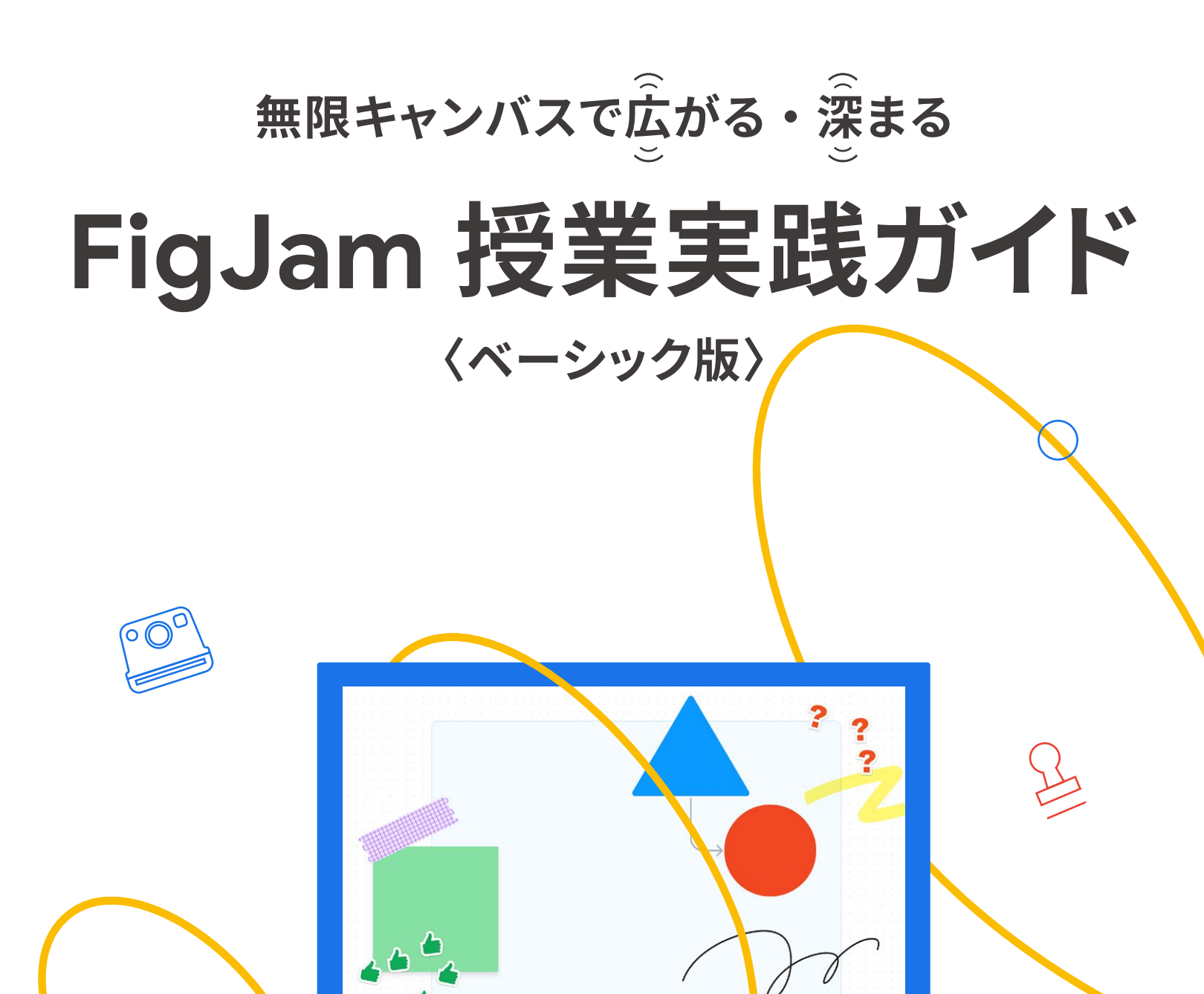

 $\left\langle \frac{\cdot}{\cdot} \right\rangle$ 

## **FigJam の日本展開と Google Jamboard のサービス終了について**

 オンライン ホワイトボードツールである FigJam の日本展開が開始されました。 FigJam は、 Google Workspace for Education と連携し、 Google Jamboard で好評だったシンプルで直感的 な操作性を備えたまま、コラボレーション機能を強化しています。

 また、 Jamboard は 2024 年 12 月 31 日をもってサービスを終了することとなりました。同年の 10 月 1 日から 12 月 31 日までは閲覧専用の状態となり編集や新規作成ができなくなるため、本 冊子にて移行方法および FigJam の機能についてご案内いたします。

 お手数をおかけしますが、データ移行の手続きを行っていただき、 Jamboard の代替ツールとし ての FigJam のご活用をよろしくお願いします。

 代替ツールとなる FigJam への移行には教育委員会様ごとに利用申請が 必要となります。申し込みから利用開始まではお時間がかかる場合もございま すので、**7 月末までに利用申請**を行い、 9 月 30 日までに Jamboard からの データ移行を完了いただくことを推奨しております。 利用申請についての詳細は第 2 章に掲載しておりますのでご参照ください。

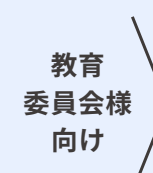

# **はじめに**

 ホワイトボードツールを使うことで、ブレイン ストーミングをする、自分の考えを可視化する 等の活動を行いやすくなり、議論の活性化につ ながる効果も期待できます。さらにこのツールが クラウド化されていることで、遠く離れた人と もオンライン上で協働できたり、データの保存や 共有が容易になったりします。そんな中、教員に 積極的にご活用いただいていた Jamboard は サービスを終了することとなりました。

> 山梨大学教育学部 三井 一希

慣れ親しんだツールが使えなくなることへの 不安や戸惑いがあるかもしれません。しかし、 このようなときこそ柔軟に汎用ツールを使いこな せるかが試されているのだと思います。私たちは Jamboard を使いこなせる子どもを育成する ことのみに重きを置いてきたのではなく、 Jamboard を活用して情報を整理したり、他者と クラウド上で共同作業を行ったり、他者の考えを 参照しながら自分の考えを構築できる子どもの 育成を目指してきたはずです。変化の激しいこの 時代、技術革新によって Google 社のツールに限 らず、今後もさまざまなサービスの終了やアップ デートに伴う仕様の変更等は想定されます。どの ような状況であっても、新たな環境に柔軟に適応 していけるかどうかが重要であり、日頃から情報 活用能力を身につけておくことが欠かせません。

Chromebook ご採用自[治](https://goo.gle/training_fig_figjam) 日果な日 体の教育委員会ご担当者 様、教職員様向けの操作 研修を実施しています。

FigJam は無限に広がるキャンバスの表示 形式を採用しているので、Jamboard よりもたく さんの情報を蓄積したり、構造化したりすること が可能になります。これにより、教科の枠組みを 超えて学びを蓄積していくポートフォリオとして の役割や、クラスや学年を超えたより多くの人と の協働といった新たな可能性が生まれてきます。

 まずは Jamboard で実践していたことを FigJam に置き換えてみる「代替」としての活用 から始めてみるのはいかがでしょうか。多少見 え方や仕様は異なりますが、Jamboard ででき たことは FigJam でもできます。そして、FigJam の活用に慣れてきたら、Jamboard にはなかった 新たな機能を使った実践にチャレンジしてみる ことをおすすめします。FigJam のよさにもっと 気づけるはずです。

 このような変化を前向きにとらえ、FigJam を活用する教員が全国の教育現場でこれまで 以上に魅力的な授業を実施されることを願っ ています。

※本冊子では、2024 年 4 月時点の情報をもとに、 FigJam の機能や学習における利用について紹介しています。

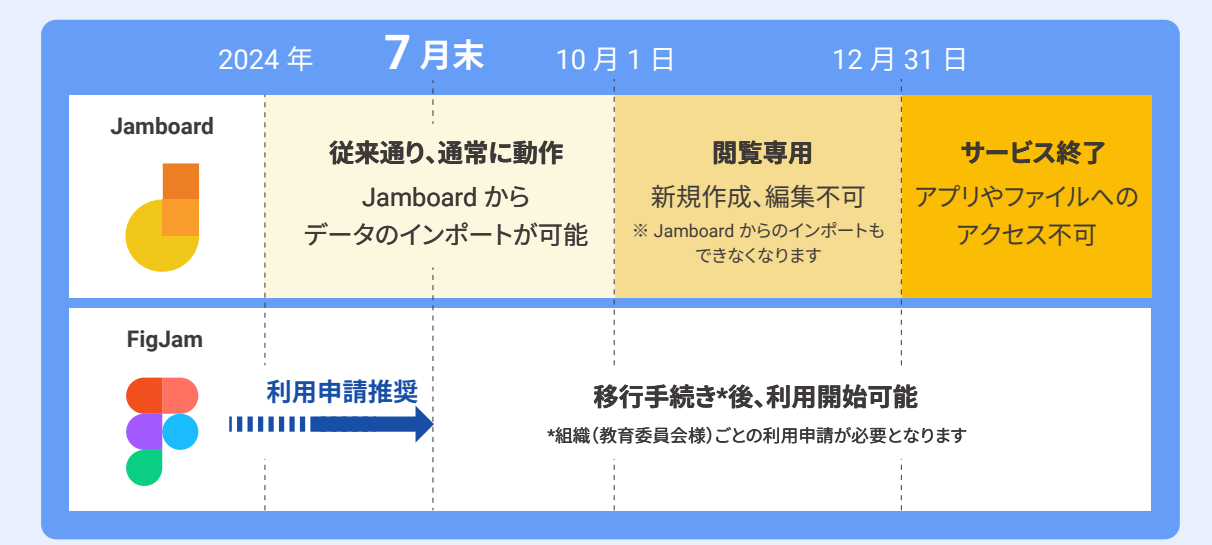

**[https://goo.gle/training\\_fig\\_figjam](https://goo.gle/training_fig_figjam)**

**FigJam 研修**

**<https://help.figma.com/hc/ja>**

#### **FigJam のヘルプページ**

FigJam の最新の機能情報 についてご確認いただけま す。また、FigJam ボード右 下の**?**からもお問い合わせ いただくことが可能です。

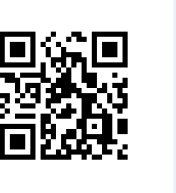

1

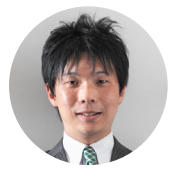

# **無限キャンバスで広がる・深まる FigJam 授業実践ガイド**

**〈ベーシック版〉**

**目次**

# **まずは知っておきたい FigJam の基本**

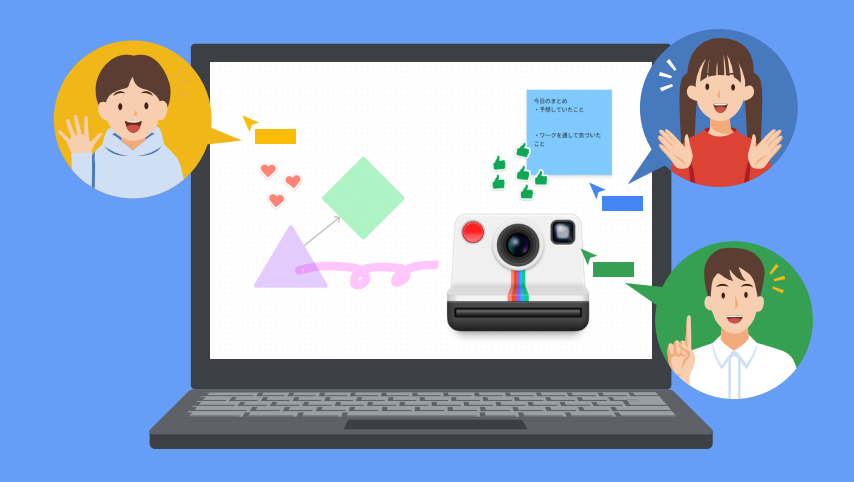

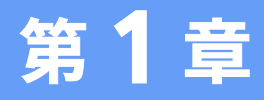

**1**

#### **第1章 まずは知っておきたい FigJam の基本 P.3**

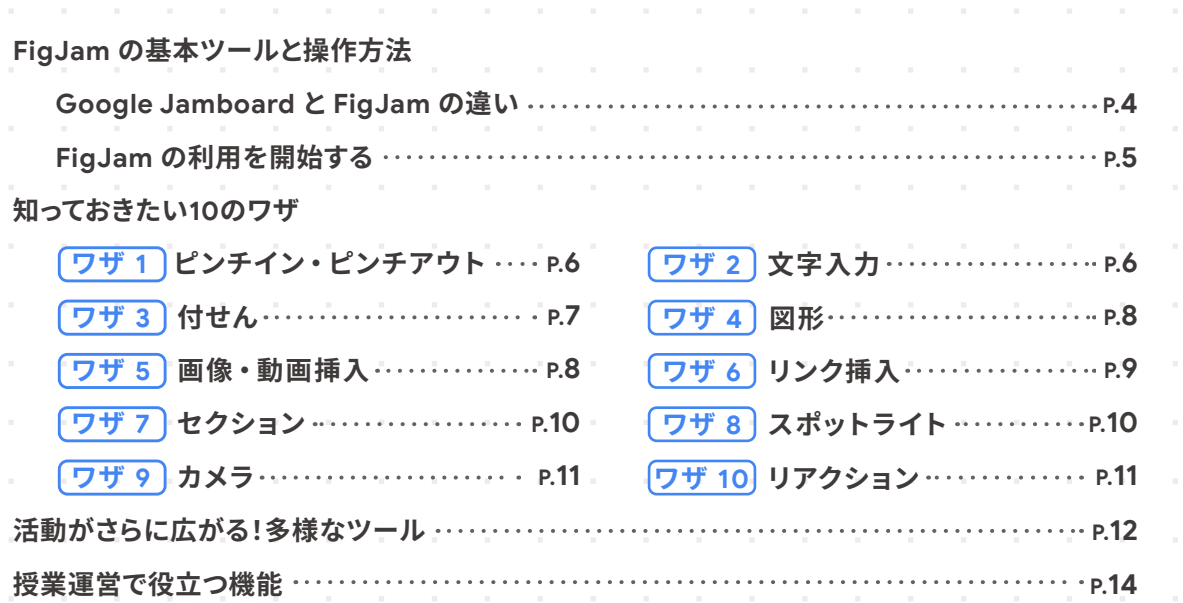

### **第2章 [教育委員会・端末管理者向け](#page-9-0) FigJam の利用申請 P.17**

**Figma [組織へのアクセスのテスト](#page-11-0) P.21 [Figma](#page-10-0) の設定** …………………………………………………………………………………… p.19 **Figma [社への申請](#page-10-0) P.18**

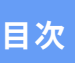

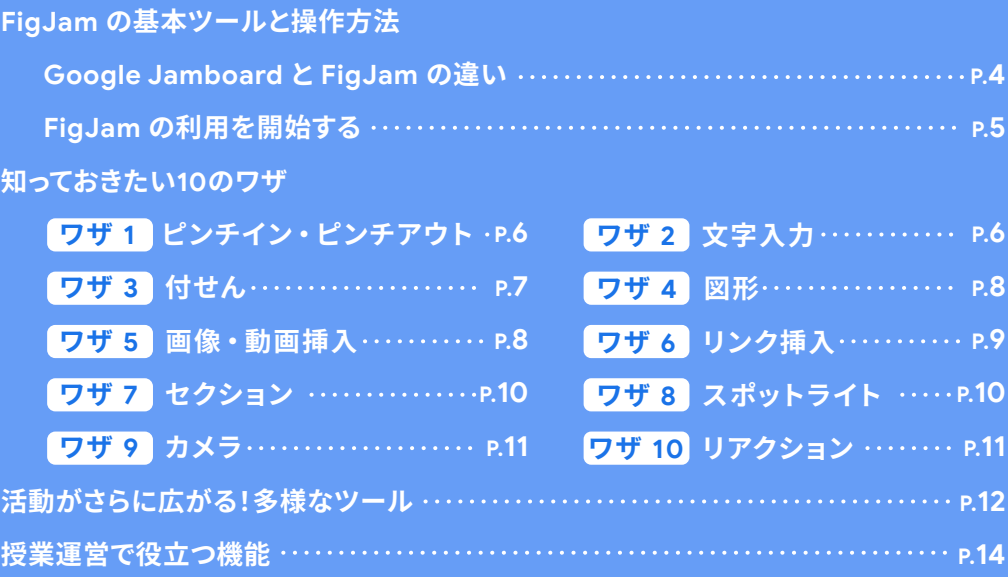

**FigJam の機能については動画でも分かりやすく解説しています。 [https://goo.gle/video\\_fig\\_figjam](https://goo.gle/video_fig_figjam)**

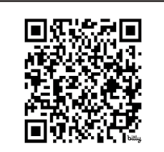

## <span id="page-3-0"></span>**Google Jamboard と FigJam の違い**

Jamboard で使用していた手書きや付せん機能等は、 FigJam でも利用できます。FigJam は、 Jamboard と同等の機能を網羅しており、さらに FigJam 独自のものも多数あります。

Jamboard と FigJam の大きな違いは、Jamboard は**スライド形式**であったのに対し、 FigJam は FigJam ボード上が**無限に広がるキャンバス**であるということです。

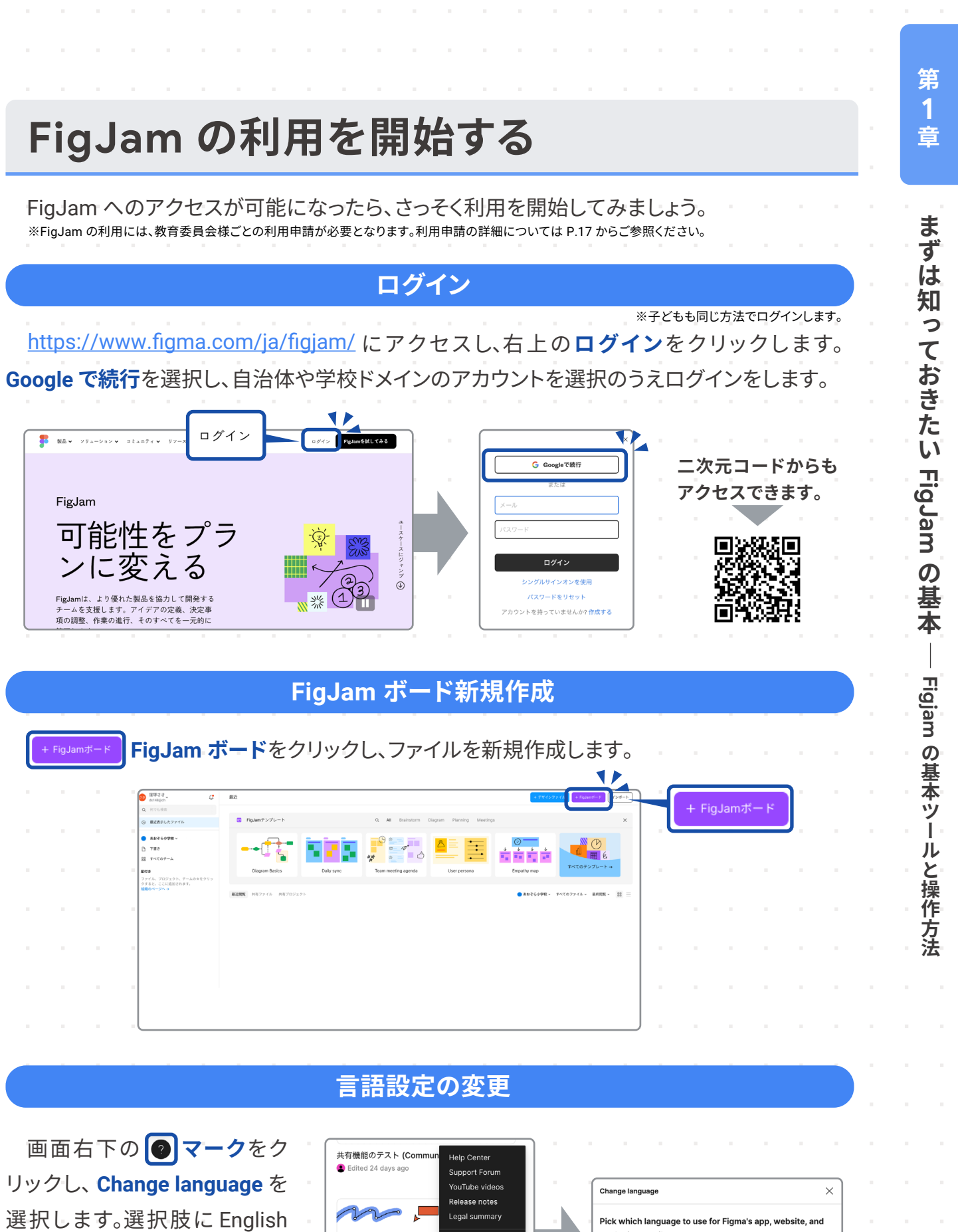

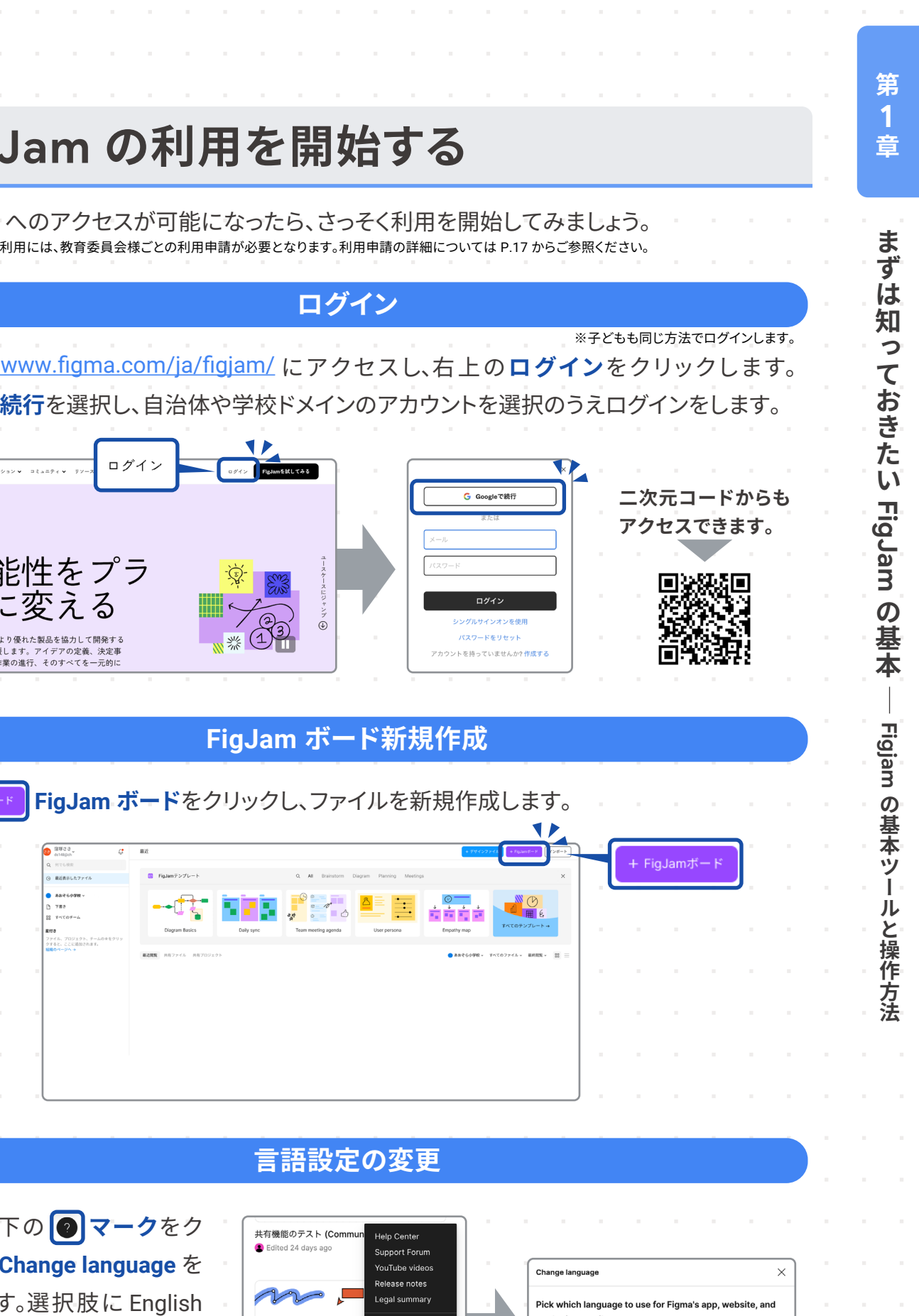

 無限に広がるキャンバスだからこそ、時間や空間を広げた学びを実現することができます。 1 時間の授業にとどまらない学びの蓄積や、Jamboard では 50 セッションだった制限を超え て多くの人と 1 枚のキャンバスを同時に編集することができるというメリットがあります。また、 **授業間での知識の関連付け**、および**クラスや学年を超えた協働学習**を行いやすいという メリットもあり、今まで以上に効果的な指導を行うことが可能になります。本冊子では、すぐに 実践できる事例から、新たな学びを創造できる事例まで、幅広く紹介しています。まずは難しく 考えず、 FigJam を活用してみましょう。

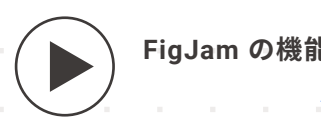

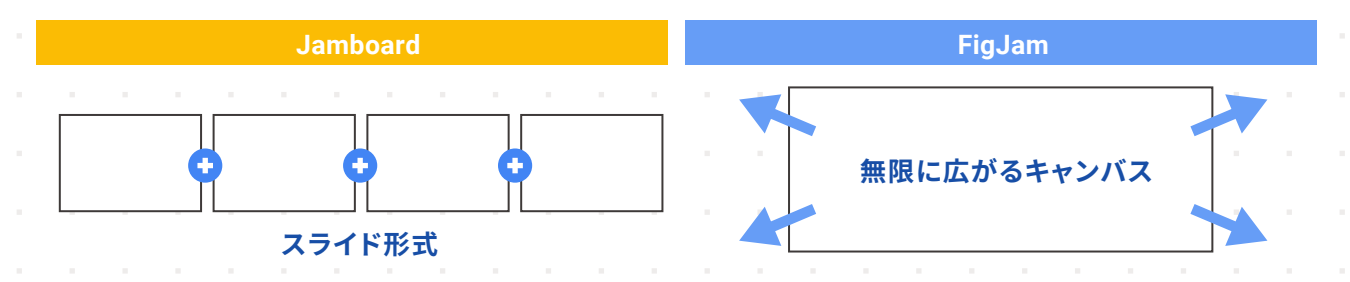

リックし、**Change language** を 選択します。選択肢に English と日本語がでてきますので、 **日本語**にチェックをいれ、**Save**  を押します。

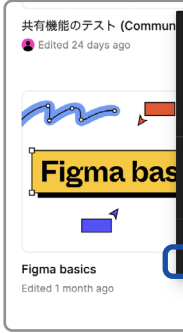

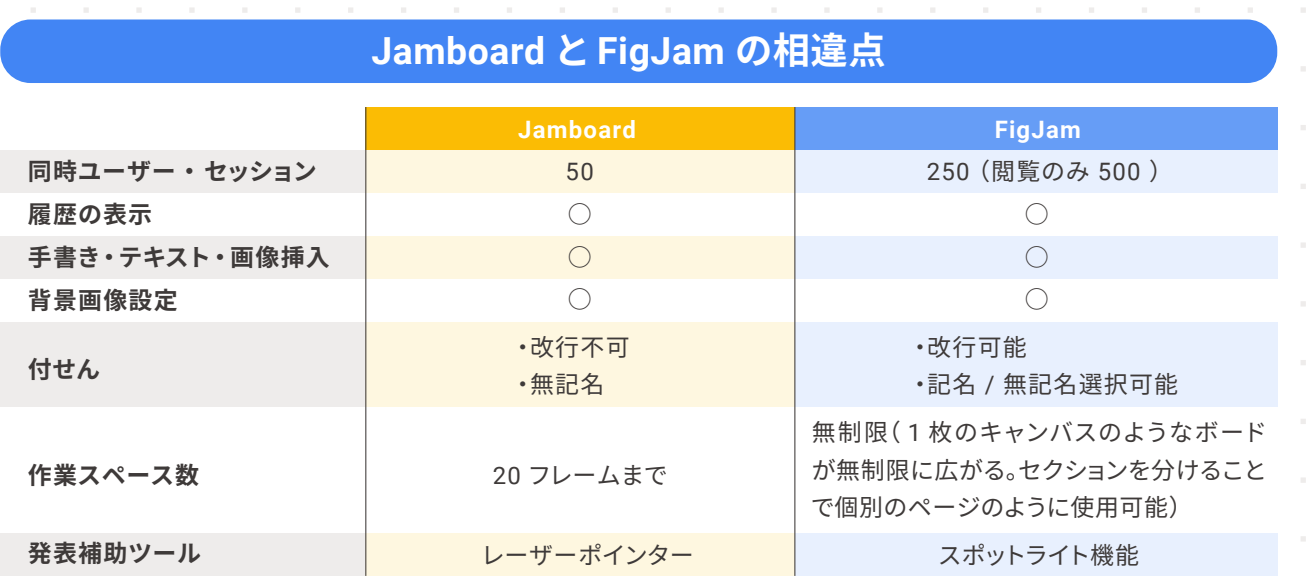

4 5

◎ 日本語

**FigJam の機能については動画でも分かりやすく解説しています。 [https://goo.gle/video\\_fig\\_figjam](https://goo.gle/video_fig_figjam)**

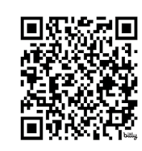

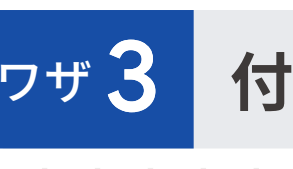

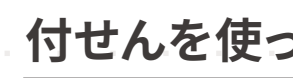

## <span id="page-4-0"></span>**知っておきたい 10 のワザ**

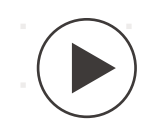

ツールバーから **テキストツール**を 選択、色や文字の大きさを選択し書き込む

ツールバーから **ペンツール**を選択、 色や太さを選択し書き込む

ワザ 2 **文字入力**

ワザ 1 **ピンチイン・ピンチアウト**

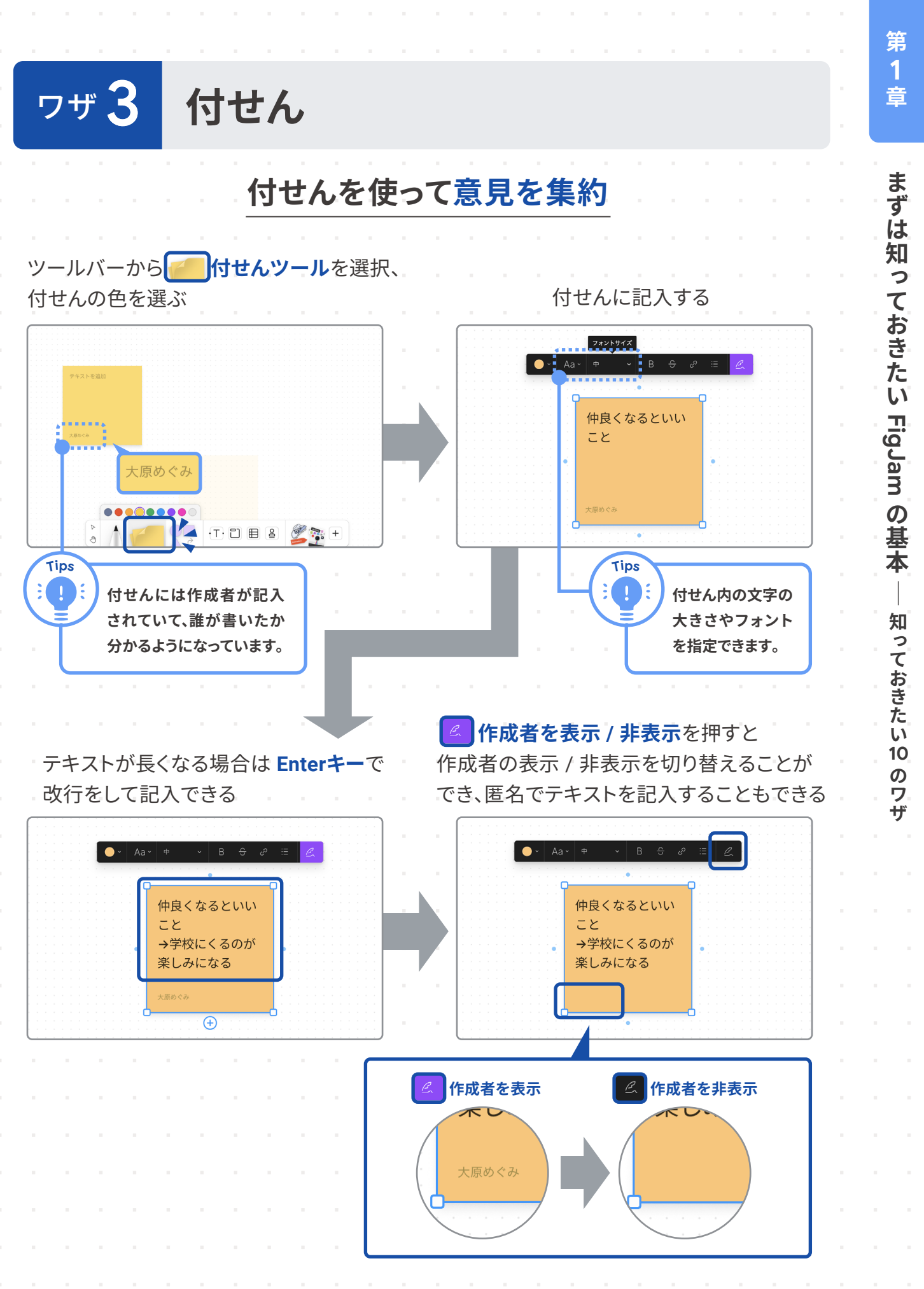

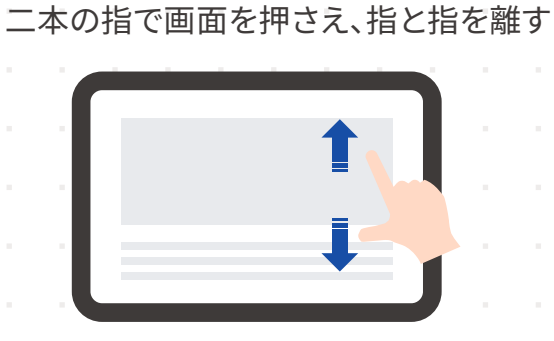

**ピンチアウト: 画面を拡大**

二本の指で画面を押さえ、指と指を寄せる

**ピンチイン: 画面を縮小**

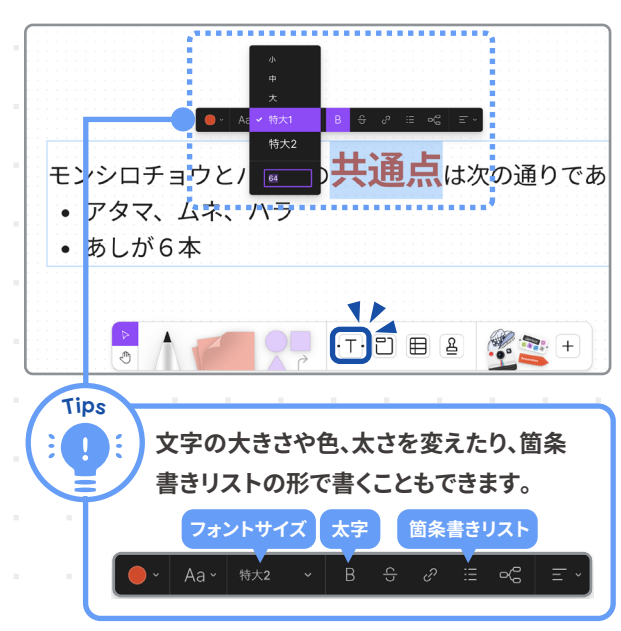

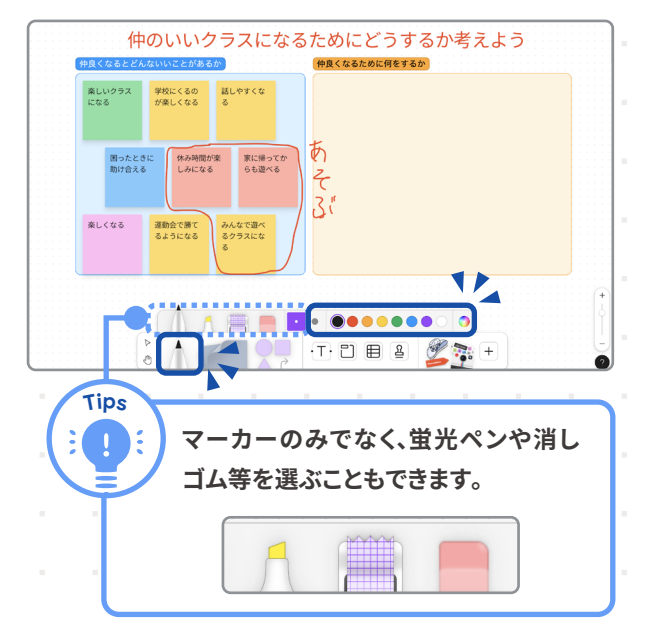

## **手書き** そうしゃ インタイピング

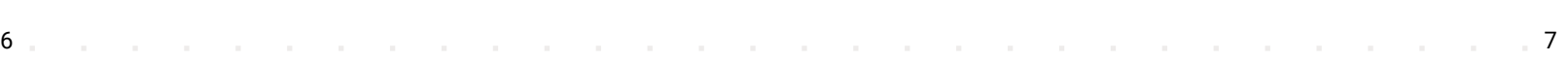

**第 第 1 1 章 まずは、その他の人には、その他の人には、その他の人には、その他の人には、その他の人には、その他の人には、その他の人には、その他の人には、その他の人には、その他の人には、その他の人には、その他の人には、その他には、その他には、その他には、その他には、その他には、その他には、その他には、その他には、その他には、その他には、その他には、その他には、その他には、その他には、そ** まずは知っておきたい FigJam の基本 **の基本** 章 ―――まずは知っておきたい FigJam の基本 ― 知っておきたい 知っておきたい O のワザ **のサイトの** 

#### **知っておきたい 10 のワザ**

<span id="page-5-0"></span>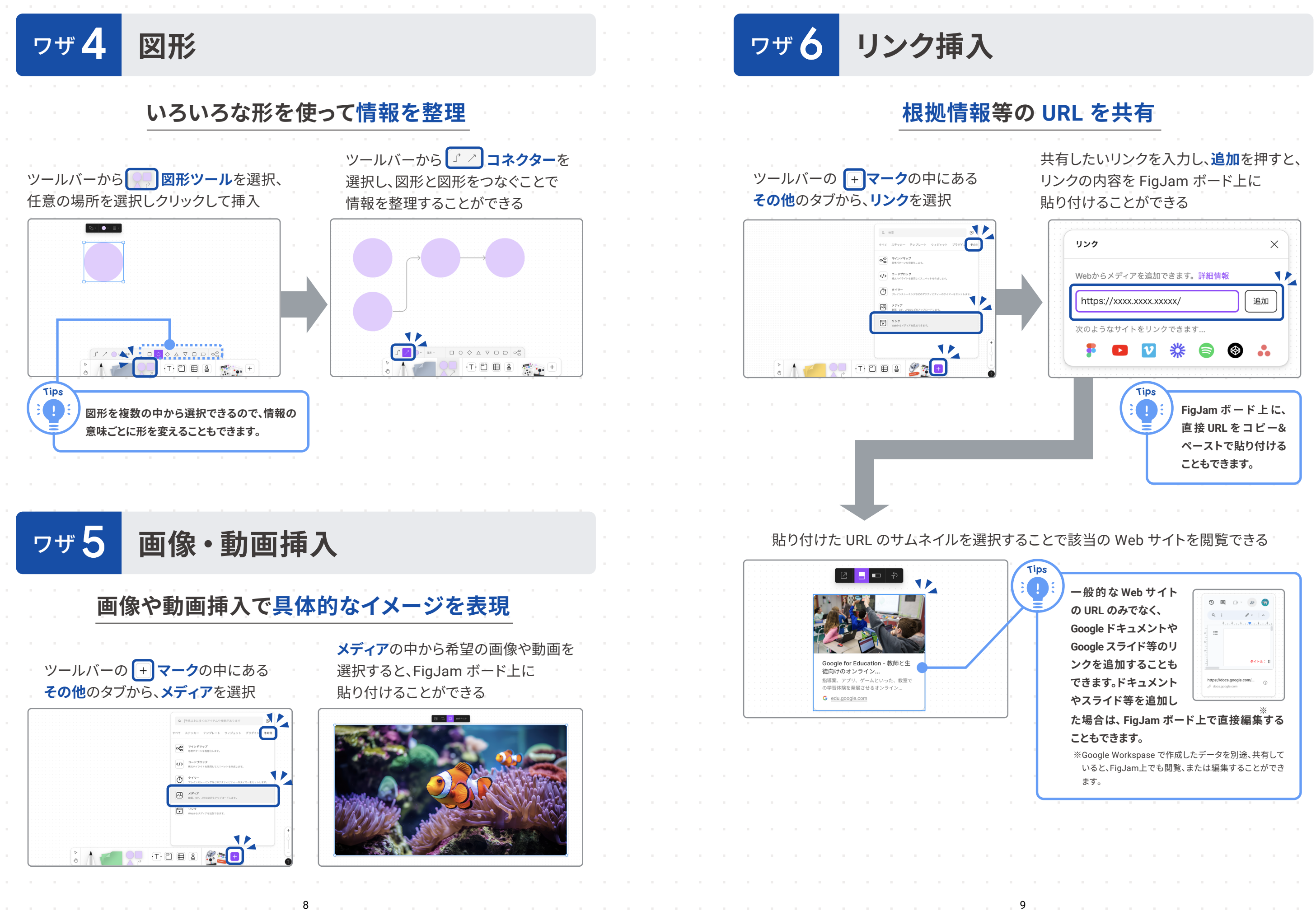

<span id="page-6-0"></span>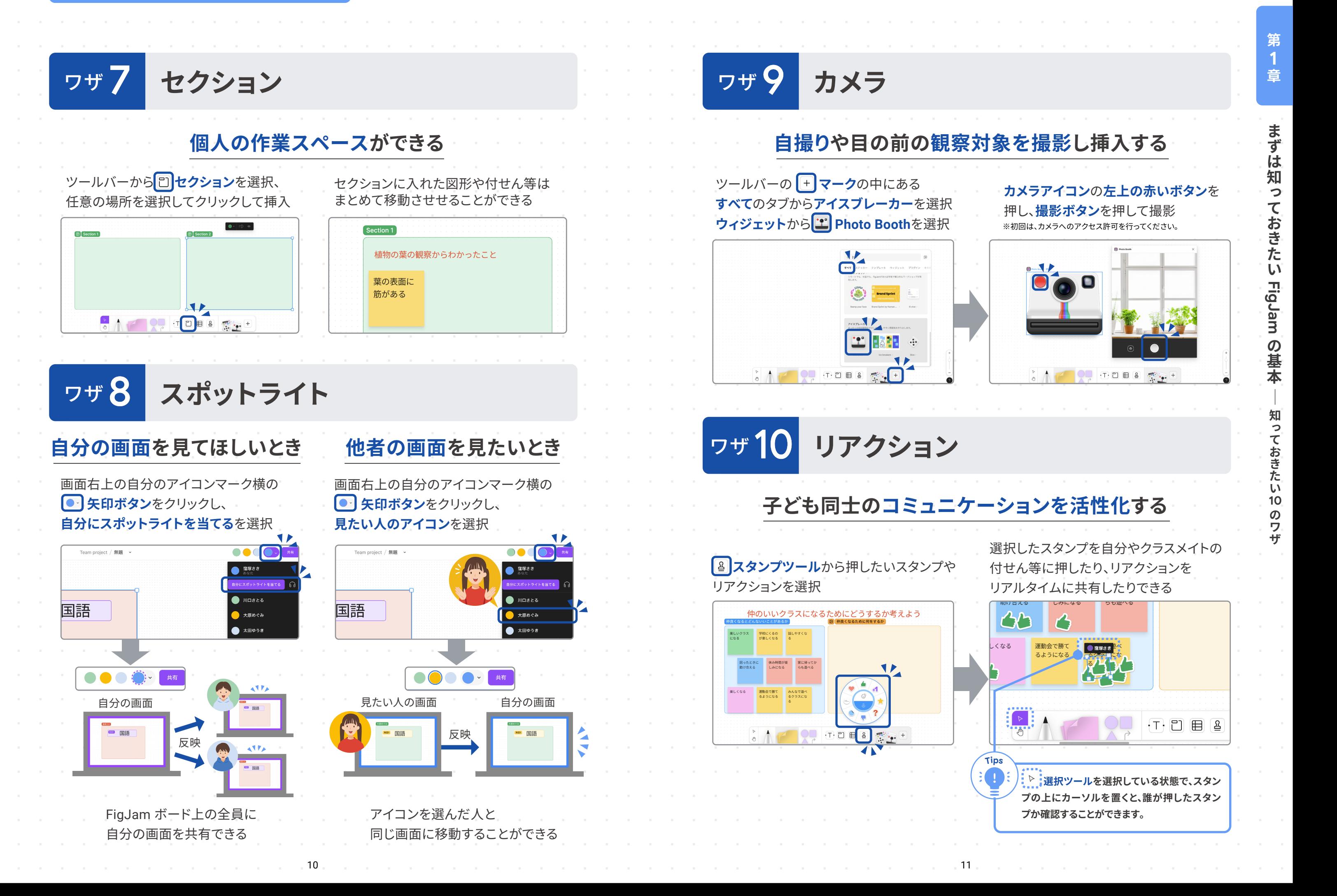

コメントのやり取りが簡単にでき、協働学習 に便利。メンションして特定の相手にコメント することも可能

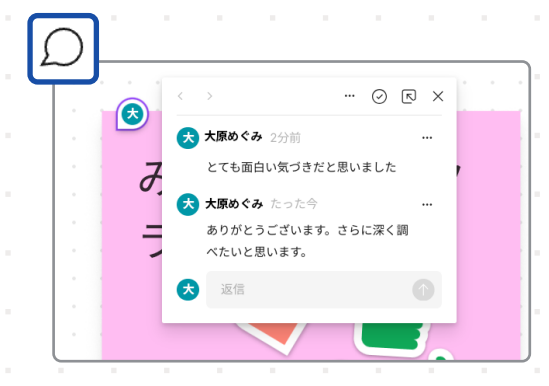

フォーマットを使って思考を可視化できる型が 用意されており、思考を可視化し、考えてい くことを補助できる  $\propto$ コンセプト 質問またはトピック アイデア 考え

12  $\ldots$  13  $\ldots$  13  $\ldots$  13  $\ldots$  13  $\ldots$  13  $\ldots$  13  $\ldots$  13  $\ldots$  13  $\ldots$  13

<span id="page-7-0"></span>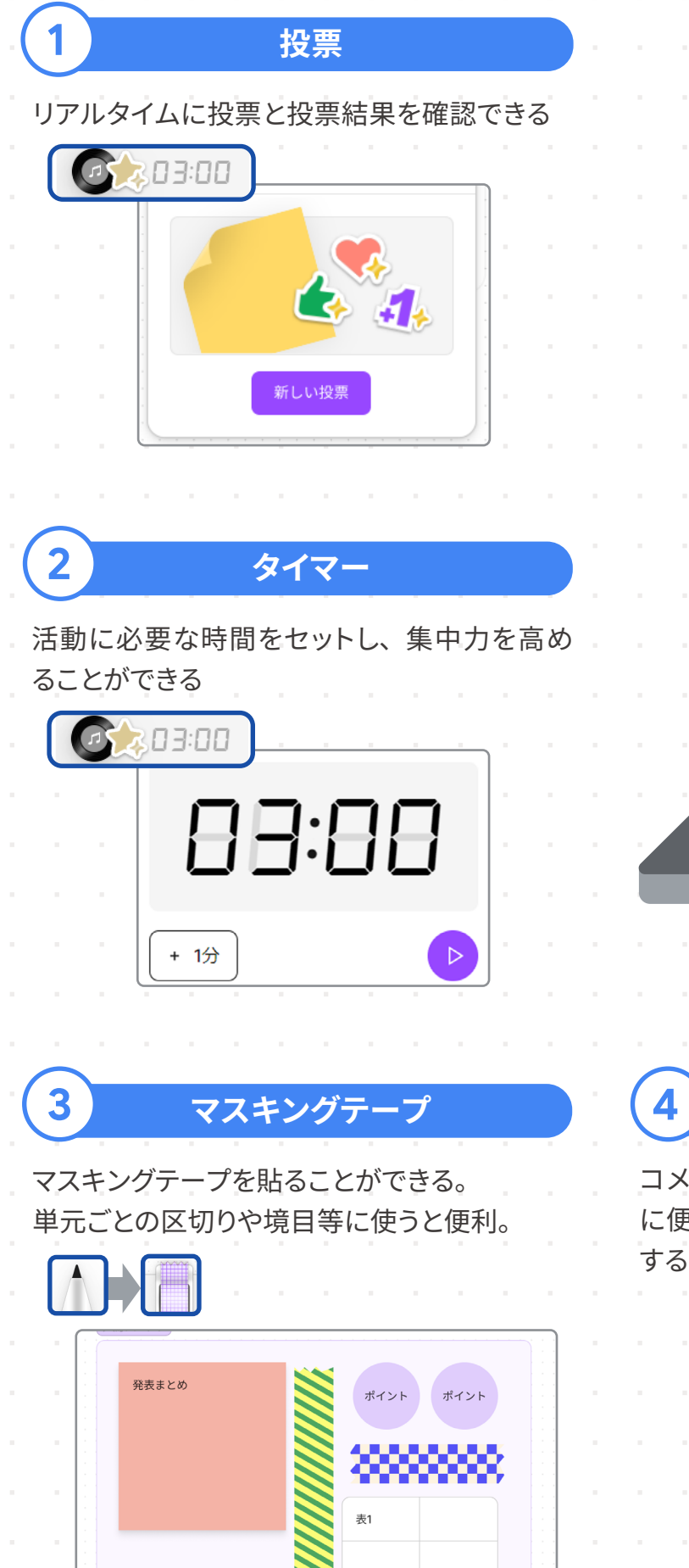

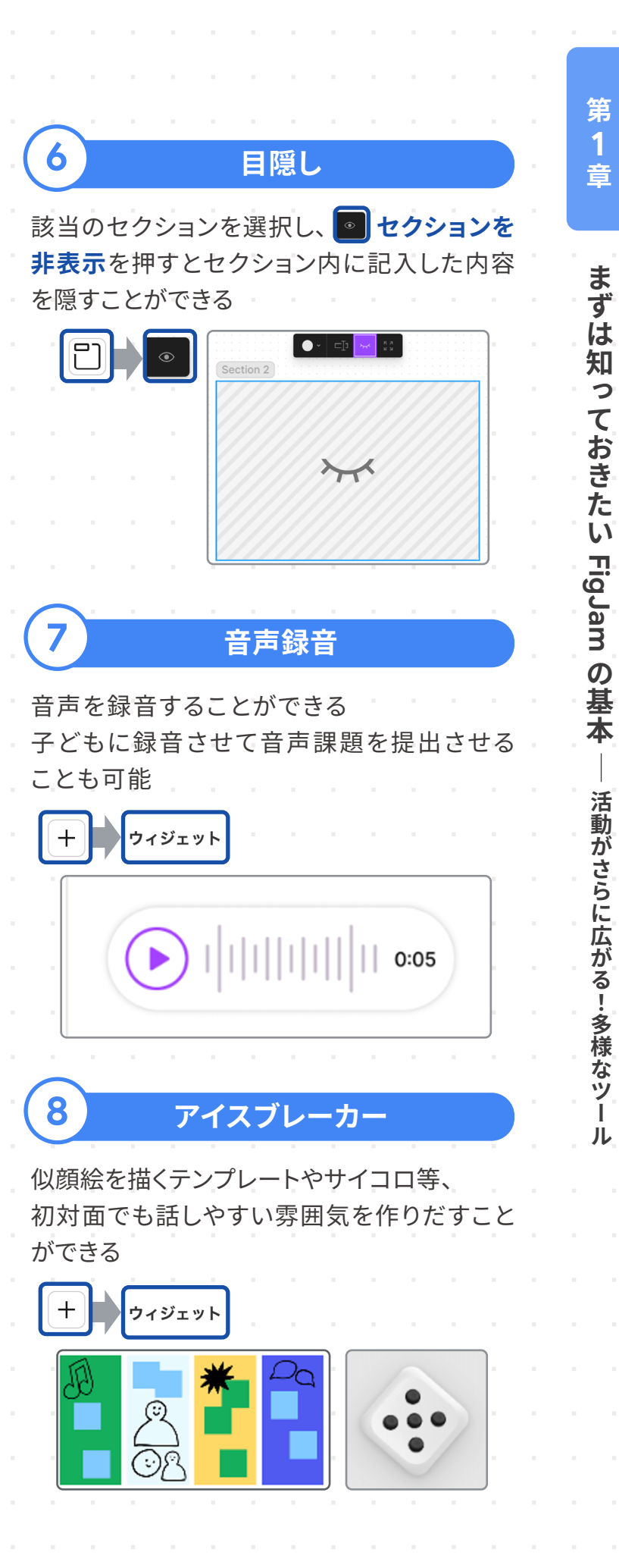

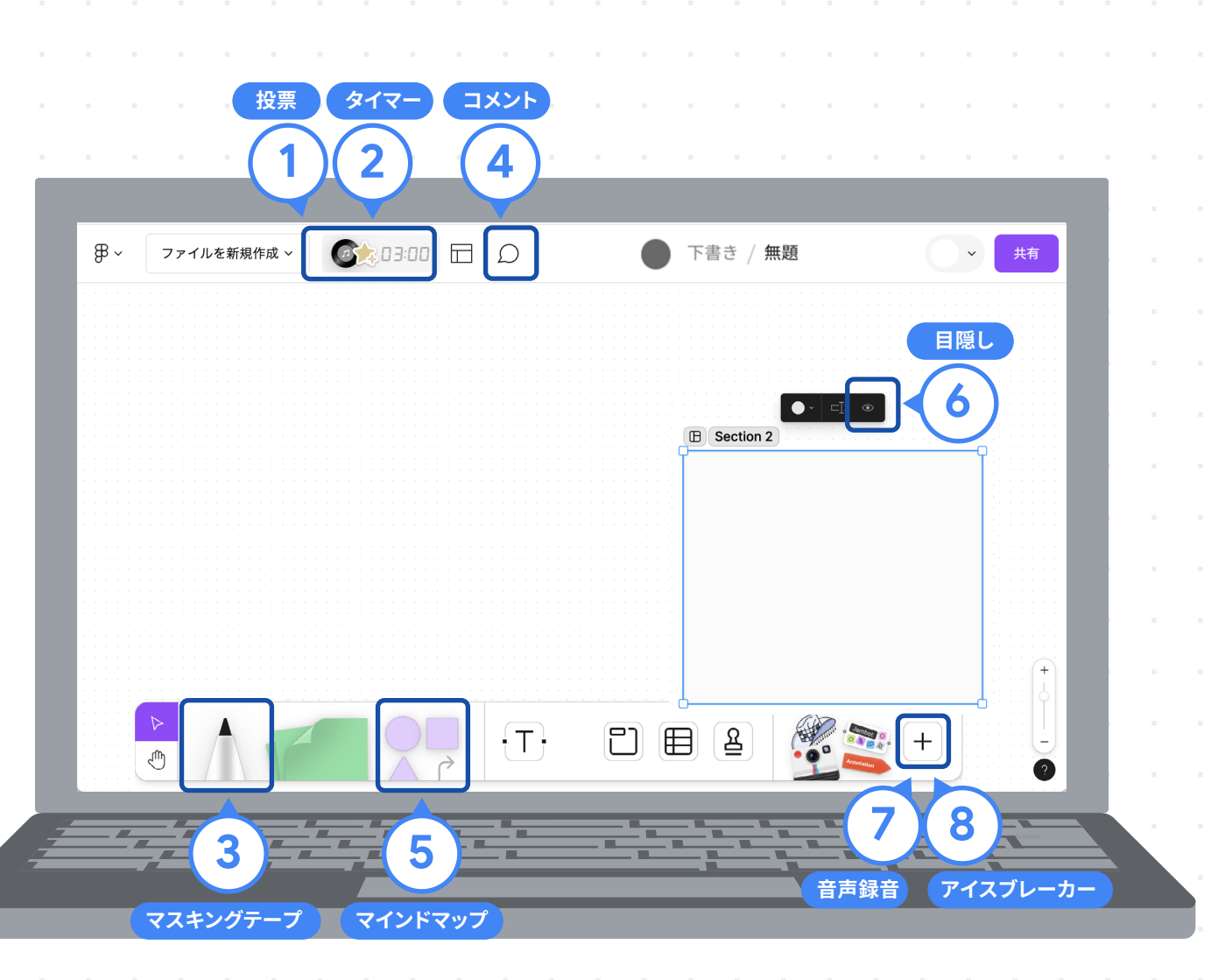

**コメント 4** コメント (5) マインドマップ

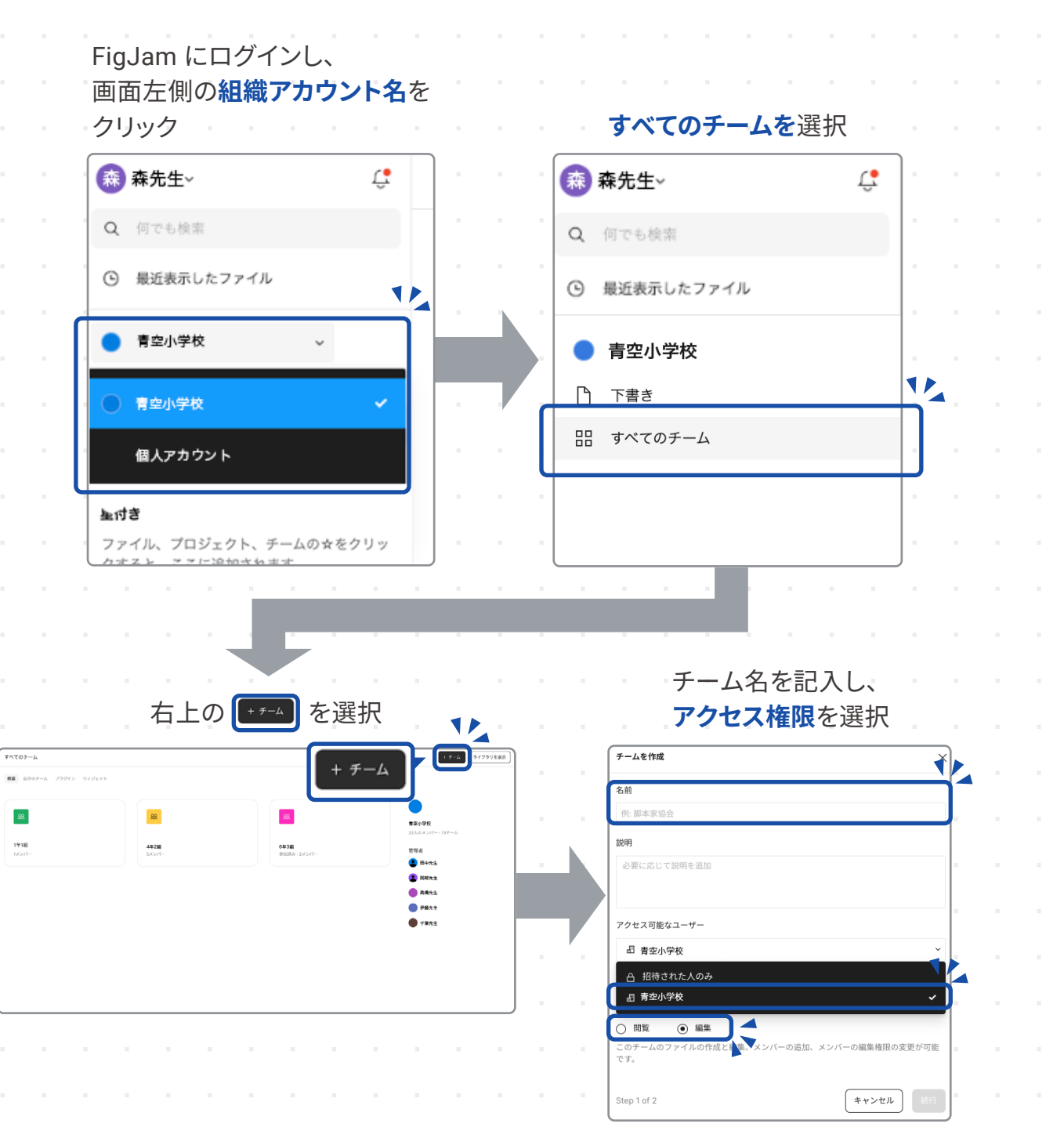

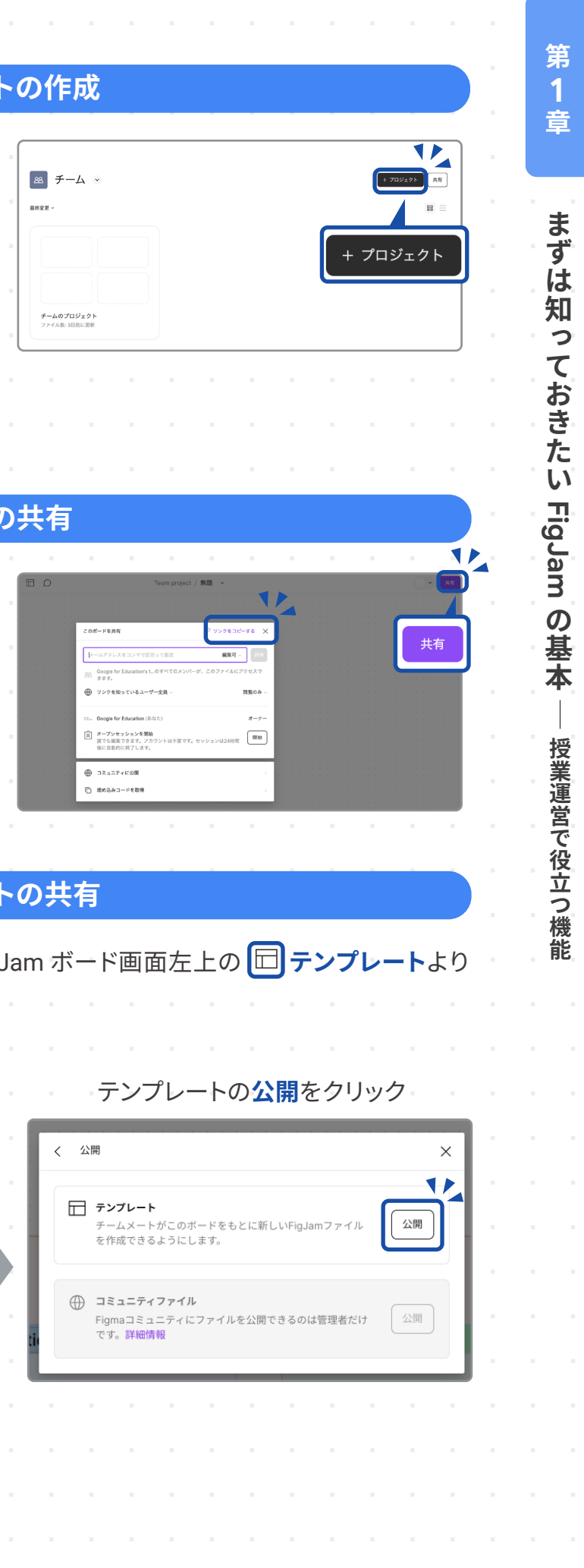

#### **チームの作成**

<span id="page-8-0"></span>FigJam の基本的な機能を理解した後はいよいよ実践です。FigJam を実際に活用する際 ファイル ファイル スポーツ スプ**ロジェク** に、チームの作成方法や、FigJam ボードの共有、変更履歴の確認方法についてご紹介しま す。また、最後に Jamboard のファイルのインポート方法についても解説しています。

> 作成したテンプレートを公開することで、Fig. いつでも利用することができるようになります。

 プロジェクトは、FigJam ファイルをためて おくフォルダーのようなものです。 作成したチームに入り、右上の「+ フロジェット **+プロジェクト**より作成することができます。 クラスごとにチームを作成している場合は、 チーム内に各教科のプロジェクトを作成する ことをおすすめします。

#### **ファイル(**

**FigJam のチーム**とは、**Google Classroom のクラス**のようなものです。チームを作成して おくと、テンプレートの共有がしやすくなります。教科やクラス単位でチームを作成すると管理 がしやすくなります。

### **授業運営で役立つ機能**

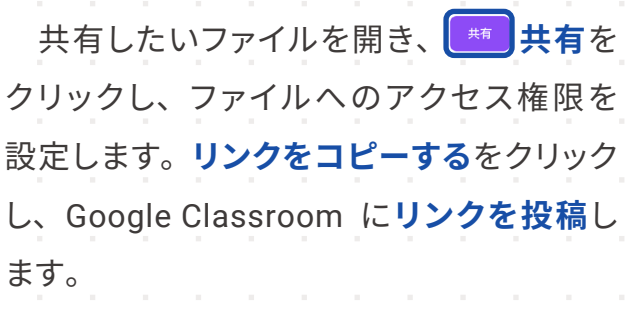

#### **テンプレー**

画面右上の **共有**をクリックし、 **テンプレートを公開**を選択

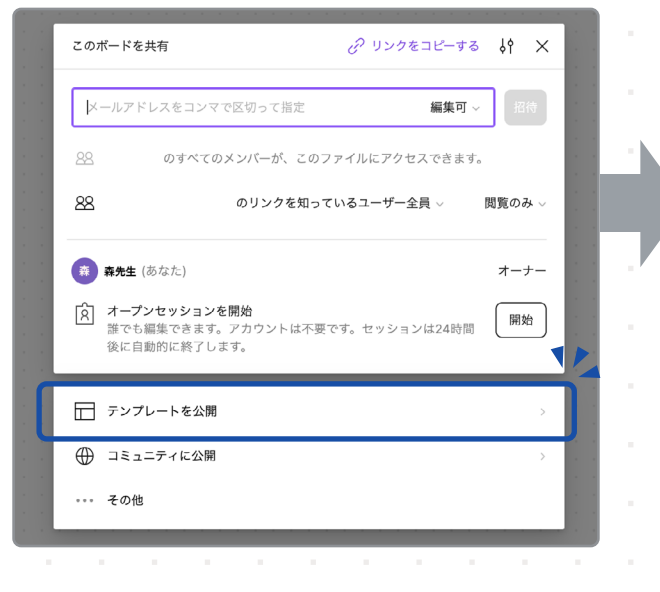

![](_page_9_Picture_164.jpeg)

![](_page_9_Picture_165.jpeg)

# **教育委員会・端末管理者向け FigJam の 利用申請**

![](_page_9_Picture_13.jpeg)

![](_page_9_Picture_16.jpeg)

![](_page_9_Picture_17.jpeg)

<span id="page-9-0"></span> ファイル名の横の を押し、**バージョン履歴を表示**をクリックすると、変更履歴が表示 されます。

![](_page_9_Figure_3.jpeg)

#### **Google Jamboard からのデータ移行**

#### <mark>変更履歴の確認 スポット アイディング (2000年) アイディング (2000年) アイディング (2000年) アイディング (2000年) アイディング (2000年) アイディング (2000年) 7月11日</mark>

#### **接続**をクリック

![](_page_9_Figure_9.jpeg)

選択し、**Select** をクリック

![](_page_9_Picture_166.jpeg)

![](_page_9_Figure_6.jpeg)

FigJam にログイン後、ホーム画面右上の**インポート**から **Jamboard から**を選択することで データを移行できます。Googleドライブ連携の承認画面がでたら、**接続**を選択してください。

※10 月 1 日以降、 Jamboard からのデータインポートはできなくなるので それまでにご対応いただけますと幸いです。

画面に表示される手順に従い設定し、 **3.** 右上の**保存**をクリック

## **Step1 Figma 社への申請**

## **無料 Figma アカウントの作成**

- **右記の URL** から、Figma にアクセス **1.**
- **無料で始める**を選択 **2.**

- **Google で続行**をクリックし、組織のメールアドレスでログイン **3.**
- 個人情報フォームに、利用シーンなど最も適した回答を入力 **4.**
- **無料で始める**をクリックし、**スターターチーム**を選択 **5.**

**FigJam ファイルを開く**を選択 **6.**

**右記の URL** から、教育ステータスを確認 **7.**

#### **申請フォームへの記入**

<span id="page-10-0"></span>FigJam は Figma 社が提供する製品で、学校向けに無料で提供されます。申し込みは Google Workspase for Education 同様に教育委員会が行います。設定は、次の 3Step で 実施できますので、手順に沿って手続きをお願いします。申し込みから利用開始までお時間 がかかる場合もございますので、**7 月末まで**に利用申請を行い、 9 月 30 日までに Google Jamboard からのデータ移行を完了いただくことを推奨しております。利用申請が完了すると、 Jamboard からのデータ移行をすることができます。(P.16 参照)

- **右記の URL** にアクセスし、 **1. 今すぐ始めましょう**をクリックして登録を開始
- フォームの**必須項目をすべて入力 2.**
- **3.** 一番下の確認事項をチェックし、**申請する**をクリック そのプレット [figma.com/chromebooks](https://figma.com/chromebooks)

FigJam の利用には、提供元の Figma 社への申請が必要です。 申請は教育委員会など、Google Workspace の特権管理者アカウントをお持ちの方が代表 して行うようお願いします。

※教育ステータスを確認しない場合、**アップグレードを促すメール**が送られてきます。**これらのメッセージは無視**してください。

 組織の管理者として、 Google Workspace を通じて FigJam のライセンスを有効にする前に、無料の Figma アカウントが必要です。下記手順でアカウントの作成をお願いします。 ※組織のドメインに関連付けられている Figma アカウントを既にお持ちの場合は、この手順を省略できます。

**1. 申請フォーム**

**[figma.com/ja](https://figma.com/ja)**

![](_page_10_Picture_18.jpeg)

![](_page_10_Picture_20.jpeg)

**Tip<sup>s</sup>**

**言語が英語表示になっている場合、P.5に記載の方法で 日本語に切り替えてください。**

## **Step2 Figma の設定**

下記の手順で、 Google 管理コンソールから Fig

#### **Figma アプリの**

- Google 管理コンソール(**右記の URL**)に特権管理者アカウントでログイン **1.**
- 管理コンソールから、**デバイス** > **Chrome** の順にクリック **2.**
- **アプリと拡張機能** > **ユーザーとブラウザ**をクリック **3.**
- アプリを付与する組織部門を選択 **4.**
	- ■ドメイン内の全員に設定を適用する場合:一番上の ❷一部の組織に適用する場合:子組織部門を選択
- 5. 右下の黄色い追加ボタンをクリック
- ポップアップ表示される 4 つの丸の一番上にある**地球儀のアイコン**を選択し、 **6. URL で追加**の URL 入力欄に「https://www.figma.com
- 「Figma」アプリのインストール ポリシーで、 **7. 自動インストールして ChromeOS タスクバーに固定**
- 右上の**保存**をクリック **8.**

#### **Figma ライセンスの取得 Figma ライセンスの展開**

![](_page_10_Picture_554.jpeg)

- Step 1 の後、Figma 社の担当者より **1. 1. 別途ご案内するライセンス取得用 URL** を クリック
- 表示されているアプリとライセンスの数量が、 **2.** 申込時の申請内容と一致していることを 確認し、**取得**をクリック

![](_page_10_Figure_36.jpeg)

![](_page_11_Picture_4.jpeg)

の項目を確認し、

 $\blacksquare$ 

**組織名と管理者設定タブが表示されない場合 は、外部チームが表示されている可能性があり ます。**

![](_page_11_Picture_294.jpeg)

<span id="page-11-0"></span> $\sim 100$ 

 $\sim$ 

20  $\blacksquare$  . The contract of the contract of the contract of the contract of the contract of the contract of the contract of the contract of the contract of the contract of the contract of the contract of the contract of t

**とスのテスト** 

#### **ウントの確認**

**ファイルブラウザから、「外部チーム」の隣にある ドロップダウンを選択し、地区名または学校名 を選択してください。**

**[https://goo.gle/training\\_fig\\_figjam](https://goo.gle/training_fig_figjam)**

#### **FigJam 研修**

Chromebook ご採用自[治](https://goo.gle/training_fig_figjam) 体の教育委員会ご担当者 様、教職員様向けの操作 研修を実施しています。

![](_page_11_Picture_11.jpeg)

**第 2 章**

**FigJam の利用申請** 

**の制御をおくする** 

**無限キャンバスで広がる・深まる**

# **FigJam 授業実践ガイド**

**〈ベーシック版〉**

![](_page_12_Picture_82.jpeg)

#### Spring 2024

![](_page_12_Picture_3.jpeg)

**Google** for Education